# **II-1 Changing Parameters from the GUI**

## **Table of contents**

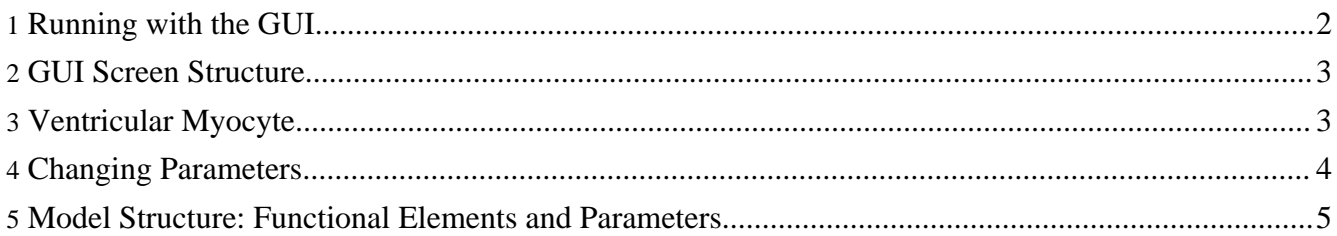

Here, we shall explain how to change each parameter, using the simBio GUI and running the Kyoto model (matsuoka\_et\_al\_2003 model).

## <span id="page-1-0"></span>**1. Running with the GUI**

To run the model, in the Eclipse Package Explorer view, in the simBio project select src/xml/matsuoka et al 2003/model.xml, and right click. Then, click on [simBio]->[Run on GUI] in the popup menu.

#### **When there is no [simBio] in the popup menu**

If the simBio plugin is not installed, then [simBio] does not show up in the popup menu. In that case, select RunGUI.java from the org.simBio package in the src/main/java folder, and click on [Run]->[Run...] in the Eclipse menu. In the Run... dialog, click on [New launch configuration], enter src\xml\matsuoka\_et\_al\_2003\model.xml in [Program arguments] in the [Arguments] tab, and when you click on [Run], the GUI will start and read in the model.

#### **hierarchy**

Hereafter, when Eclipse project files and folders are specified, their hierarchy is divided using "/".

#### **GUI**

An abbreviation for Graphical User Interface. A user interface that can perform basic operations with a mouse etc, and use multiple graphics to display information.

#### **set up by hand**

Select org.simBio.RunGUI.java.

In the menu select "Run" -> "Run...". Please push the "New" button under the left.

Input the model XML file name which you would like to execute in the box "Program arguments" of the "Arguments" tab. Example "src/xml/matsuoka\_et\_al\_2003/model.xml". Click "Run".

The simBio GUI starts, and the model is read in. When you click on [Model]->[Start] in the menu, the matsuoka et al 2003 model runs on simBio, and curves are drawn like in the Figure below.

#### **starting structure**

When you run it one time the starting structure is saved, so from the second time onwards you can run it from the coolbar. Alternatively, you can start it in the menu from [Run]->[Run Last Launched] or select one from [Run History].

#### **It's convenient to do this**

In the initial state, the tool bar is a blank space. Please edit it in [Tool]->[Option]. For details, please refer to [Help]->[GUI]->[Menu]->[Tool]->[Option ... Show toolbar maintainance dialog].

#### **simBio GUI settings information**

In Windows, the GUI position and size are saved in C:\Documents and Settings\username\Application Data\simBio. When you reset the settings, the file in this folder is deleted.

#### **When the graph is not displayed**

In the case of a notebook PC etc, when a model is read in and parameters/tree table expand fully into the GUI screen, there are times when the graph cannot be seen. If you leave it as it is and press [Start], an error occurs and it becomes unresponsive. At that time, before pressing [Start], please drag the right edge of the table to the left, and display the graph area. Alternatively, close the GUI and click on [Run]->[Run...] in the menu. In the Run... dialog, delete src\xml\matsuoka\_et\_al\_2003\model.xml [Program arguments] in the [Arguments] tab, and click on [Run]. When the GUI starts, please click on [File]->[Open] and open src\xml\matsuoka\_et\_al\_2003\model.xml. If the graph area still isn't displayed, delete the settings file described above.

### <span id="page-2-0"></span>**2. GUI Screen Structure**

On the left, the parameter tree table is displayed, on the right, a graph showing heart muscle cell activity.

The horizontal axis of the graph is time (ms), and the top left graph shows action potential, in the bottom left L-type Ca current (ICaL), Na/Ca exchange current (INaCa), fast component (IKs) and slow component (IKr) of delayed rectifier K current, cytoplasm Ca concentration in the lower right (cell/Ca), Ca concentration of the sarcoplasmic reticulum Ca uptake region (SRup/Ca), Ca concentration of the Ca release region (SRrel/Ca), half sarcomere length in the top right (halfsarcomerelength).

## <span id="page-2-1"></span>**3. Ventricular Myocyte**

The heart performs the task of pumping blood through the entire body. In other words, it can be said that the function of ventricular myocytes is contraction. Beginning from the pacemaker cells, the action potential expands into the entire heart and brings about a contraction.

The heart consists of muscle cells like in Figure 2-1-6. In the Figure, the cell is excited by a stimulus from a glass electrode stretching from the bottom left, and contracts.

When a cardiac muscle cell contracts, the elements shown in Figure 2-1-7 interact.

The resting cell membrane potential is kept at -90 mV, because of the ion concentration gradient inside and outside the cell. This state is described as polarization. When the electrical potential inside a cell becomes shallow, this is called depolarization, and when a depolarized potential returns to its previous potential, this is called repolarization.

There are channels which passively allow ions to pass through the cell membrane, and there are pumps and transporters which actively transport them using energy, selectively transporting the ions. The movement of ions which have electrical charge also generates current and exerts an influence on membrane potential and ion concentration. Furthermore, the channels have a gate structure, which depends on the electric potential and ion concentration, and changes the permeability of ions.

The action potential is the change in potential when the membrane potential transiently depolarizes and repolarizes due to the passage of ions through the cell membrane. The shape is different according to the type of cell. In the matsuoka et al 2003 model, when an electrical stimulus is applied at time 50 ms, Na+ channels open and the membrane depolarizes. Then K+ channels open and the membrane repolarizes, which forms an action potential.

Copyright © 2002-2008 simBio.org All rights reserved.

When a cell membrane depolarizes, L-type Ca2+ channels on the T-tubule open and there is an influx of Ca2+ into the cell. Ca2+ which has entered from L-type Ca2+ channels open Ryanodine channels in the vicinity that release Ca2+ from sarcoplasmic reticulum. Then, the concentration of Ca2+ in cytoplasm  $( [Ca2+]i)$  rises at once. The released Ca2+ acts on troponin as a contraction mechanism, and brings about a contraction. At the same time, Ca2+ is stored again inside the cell in the sarcoplasmic reticulum using Ca2+ pumps, and excreted from the cell by the Na+/Ca2+ exchangers on the cell membrane, preserving homeostasis. This rise in [Ca2+]i is called Ca2+ transient.

## <span id="page-3-0"></span>**4. Changing Parameters**

To check what kind of stimulus is provided, open model/current clamp in the parameter tree table on the left side of the simBio GUI.

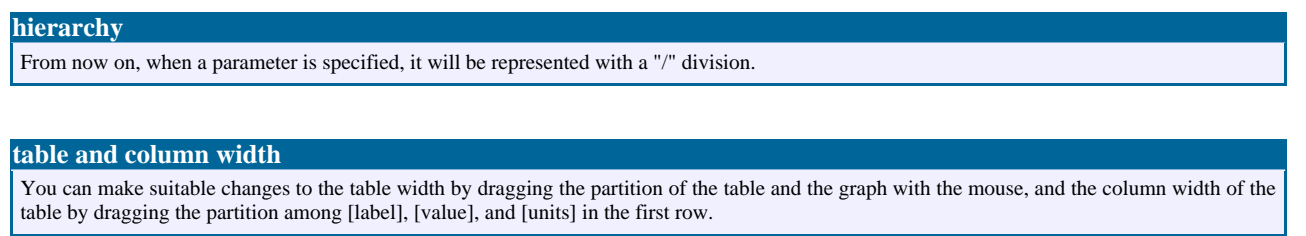

In model/current clamp/amplitude, a -4,000 pA stimulus every 400 ms (interval), from 50 ms (onset) to 52 ms (offset) is given. Here, for example when you click on the column displayed as "-4.0E3" (exponents are displayed with 3 digits) and change it to -2000 then press the Enter key, you can change the size of the stimulus to -2,000 pA.

When you click on [Start] in this state, just a small upturn is observed in 50 ms, and an action potential is not generated.

Moreover, you can change the graph display format and check the threshold at which an action potential is generated.

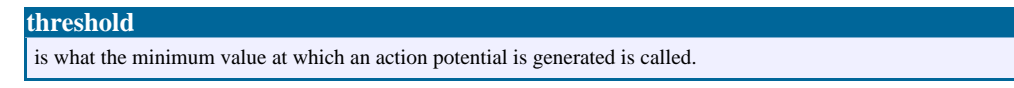

First select [Reload] from the [File] menu, and read in the initial state of src/xml/matsuoka et al 2003/model.xml. To change the value of the page/max parameter, click on the column in which 400 is displayed, input 4000 and press the Enter key. When you change the calculation time which is set in the duration parameter at the top to 4000 and click on [Start], you can observe that the action potential is generated 10 times in a row.

If model/current clamp/interval which is set to 400 is changed to 800, then the stimulus interval becomes longer. If it's changed to 200 then the interval becomes shorter, and the contractions and relaxations are not in time. With onset and offset timing, the stimulus current is on at 50 ms, and off at 52 ms in a stimulus cycle.

Here when you change the amplitude to  $-2400$  and click on [Start], the phenomenon, which is called all or none, can be observed as is shown in the figure below. If the stimulus exceeds the threshold then an action potential is generated, and if it doesn't exceed the threshold, then no action potential is generated.

Next, if you return the amplitude to  $-4000$  and click on [Start], then the phenomenon called positive staircase can be observed that the contractions gradually become a large.

## <span id="page-4-0"></span>**5. Model Structure: Functional Elements and Parameters**

In simBio, mathematical models are expressed through a network of functional element (Reactor) and parameter (Node).

A functional element (Reactor), means individual functions that can be biologically distinguished, and can be expressed with various parameters and formulas. Then combining multiple functional elements can made more complicated function elements. A parameter (Node) can be referred to and from various functional elements.

You can check the functional elements and parameters which comprise the matsuoka\_et\_al\_2003 model by opening the model in the parameter tree table. In the model, extracellular fluid volume (volume) and ion concentrations (Na, K, Ca) are written as parameters, and stimulus electrodes (current clamp) and cell (cell) are written as function elements.

Next, when you open a cell, you can see that it consists of parameters (volume, membrane capacitance, Vm, Na, K, Ca, CaTotal, ATP) and functional elements (ATP production system, Ca binding protein, muscle contraction model, Negroni & Lascano model (1996), 18 kinds of cell membrane currents, sarcoplasmic reticulum, 4 kinds of currents on the sarcoplasmic reticulum).

By changing the numeric values which are set here, various conditions can be set. For example, let's try changing the extracellular medium. The extracellular potassium concentration is set at model/K. If you change 5.4 mM to 2.7, then the resting potential will be hyperpolarized to more than -100 mV like in the figure below. What will happen if we change it to 10? Please look at the change in the size of the current etc.

In the same way, you can change the extracellular Na and Ca. Also, if you try changing other parts yourself, by experimenting you can try and see if known phenomena can be reproduced. In GUI [File]->[open] menu, select src/xml/sarai\_et\_al\_2003/model.xml, and when you click on [open], the pacemaker cell model is read in.

#### **saving calculation results**

When you open another model or exit the GUI, a dialog appears and asks if the calculation results should be written to the XML file. If you want to leave the original XML file as it is, please select [No]. If you want to save the calculation results and parameter change results, then you can save them over the original XML file selecting [Yes] or with a different file name using [File]->[Save As].

When you run using [Start], you can see spontaneous cyclic action potentials.

Let's change model/K which has the extracellular potassium concentration, and look at pacemaker cell activity.